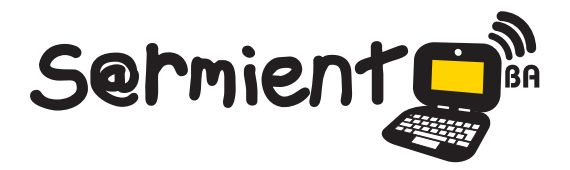

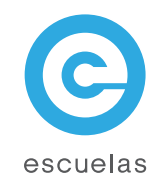

# Tutorial de Mi Parentela

Es una aplicación en línea para crear árboles genealógicos.

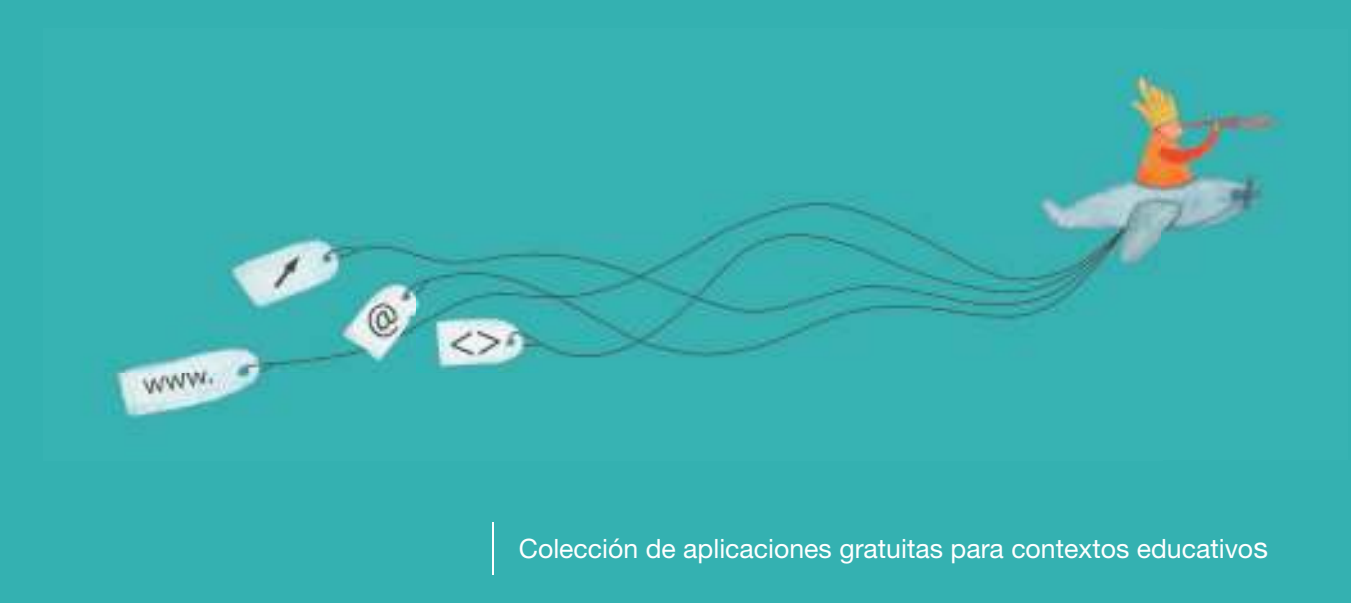

Plan Integral de Educación Digital Dirección Operativa de Incorporación de Tecnologías (InTec)

Ministerio de Educación

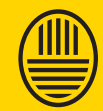

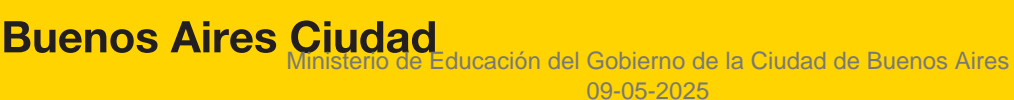

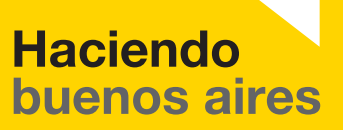

# Prólogo

Este tutorial se enmarca dentro de los lineamientos del Plan Integral de Educación Digital (PIED) del Ministerio de Educación del Gobierno de la Ciudad Autónoma de Buenos Aires que busca integrar los procesos de enseñanza y de aprendizaje de las instituciones educativas a la cultura digital.

Uno de los objetivos del PIED es "fomentar el conocimiento y la apropiación crítica de las Tecnologías de la Información y de la Comunicación (TIC) en la comunidad educativa y en la sociedad en general".

Cada una de las aplicaciones que forman parte de este banco de recursos son herramientas que, utilizándolas de forma creativa, permiten aprender y jugar en entornos digitales. El juego es una poderosa fuente de motivación para los alumnos y favorece la construcción del saber. Todas las aplicaciones son de uso libre y pueden descargarse gratuitamente de Internet e instalarse en cualquier computadora. De esta manera, se promueve la igualdad de oportunidades y posibilidades para que todos puedan acceder a herramientas que desarrollen la creatividad.

En cada uno de los tutoriales se presentan "consideraciones pedagógicas" que funcionan como disparadores pero que no deben limitar a los usuarios a explorar y desarrollar sus propios usos educativos.

La aplicación de este tutorial no constituye por sí misma una propuesta pedagógica. Su funcionalidad cobra sentido cuando se integra a una actividad. Cada docente o persona que quiera utilizar estos recursos podrá construir su propio recorrido.

Ministerio de Educación

**Buenos Aires Ciudad** 

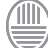

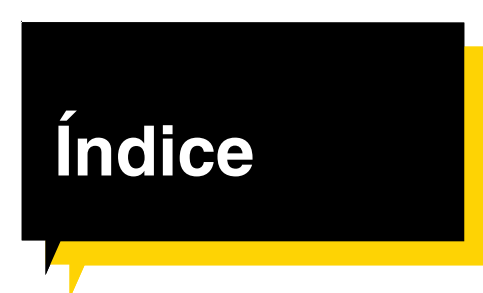

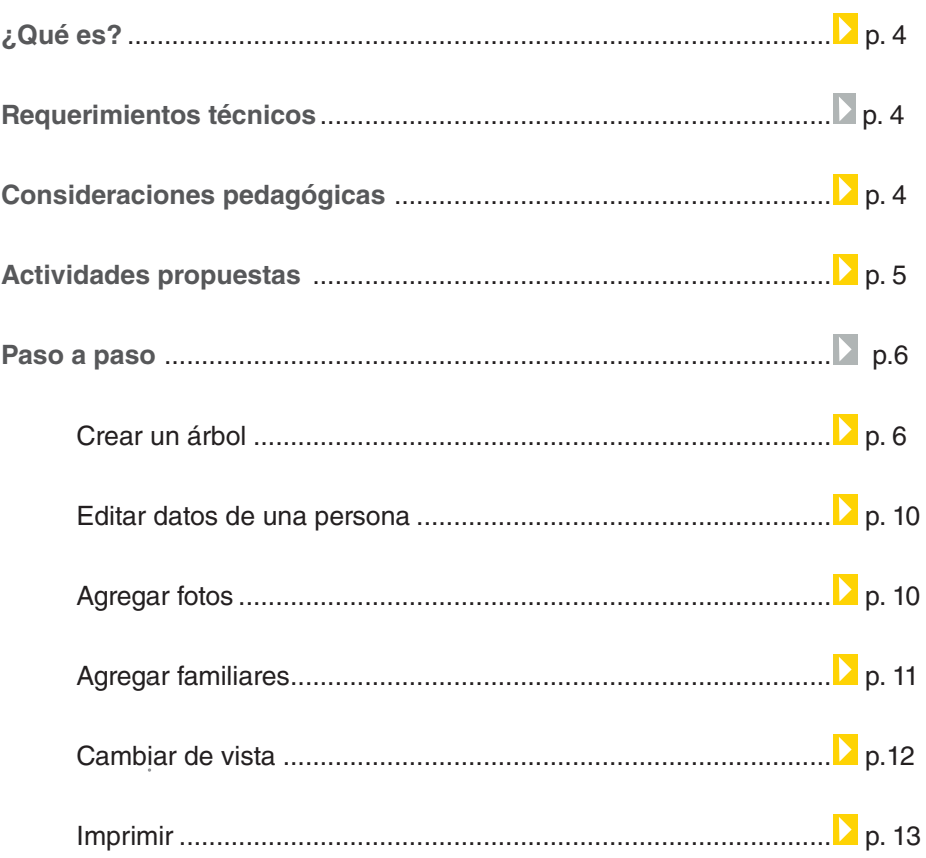

 $\textcircled{\tiny{m}}$ 

## ¿Qué **es**?

## **Miparentela.com** es un sitio web que permite crear un árbol genealó-

gico de manera sencilla, con texto e imágenes.

Un árbol genealógico es una representación gráfica que expone los datos genealógicos de una persona en una forma organizada y sistemática, sea en forma de árbol o tabla. Puede ser ascendente, exponiendo los antepasados o ancestros de un sujeto, o puede ser descendente, exponiendo todos los descendientes del sujeto.

Definición extraída de http://es.wikipedia.org/wiki/%C3%81rbol\_geneal%C3%B3gico .

Consulta realizada 13 de septiembre de 2011.

## **URL para acceder:**

http://www.miparentela.com/Start.action

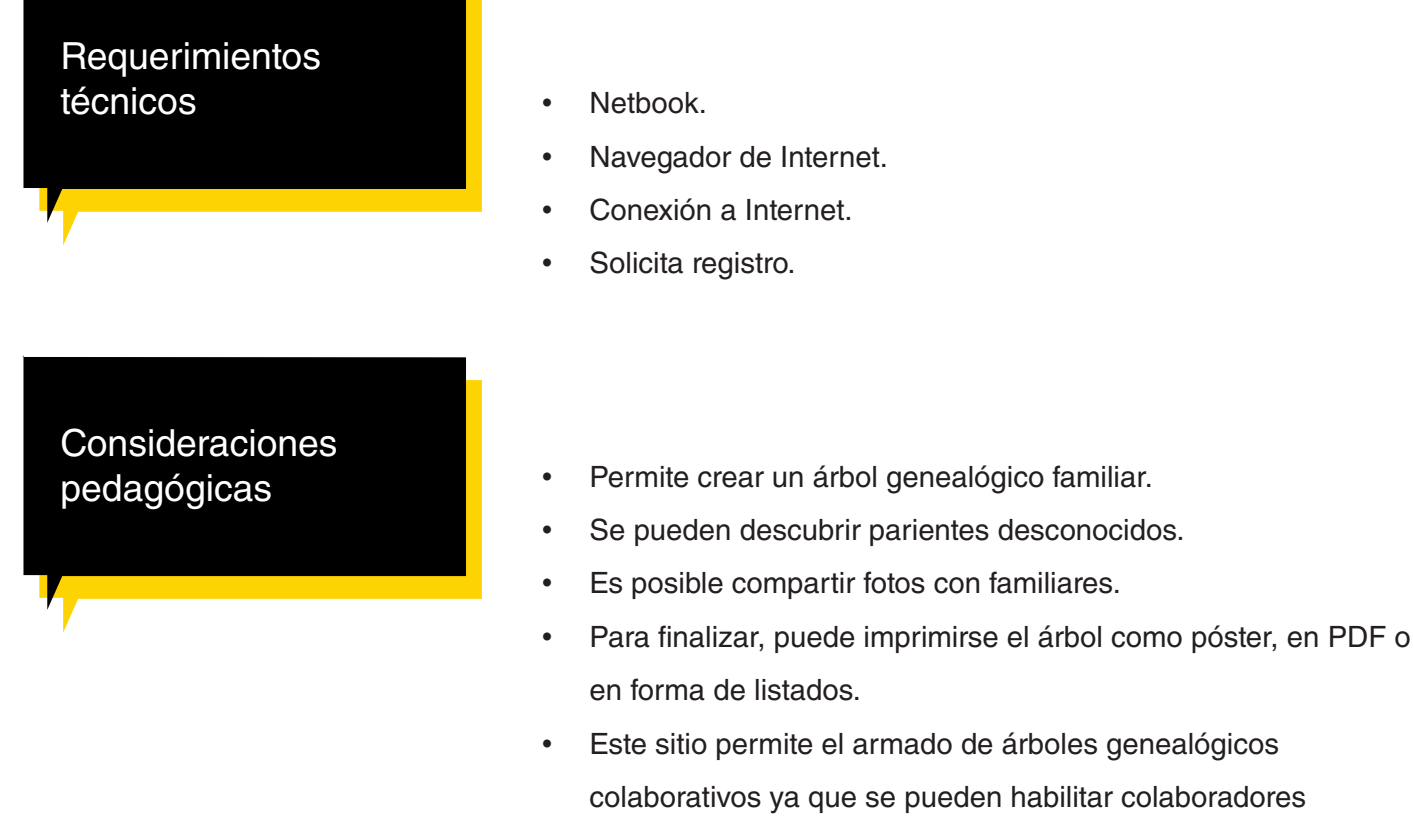

incorporando sus direcciones de correo electrónico.

Ministerio de Educación

**Buenos Aires Ciudad** 

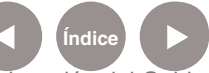

# **Recursos digitales.** Actividades propuestas

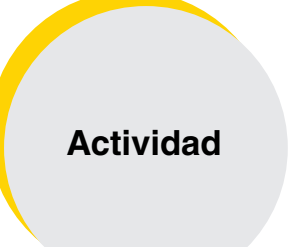

Nivel educativo: **Primario y Medio** Áreas: **Ciencias Sociales**

#### **Idea:**

Que los chicos junto al docente armen su propio árbol genealógico.

**Materiales:** Netbooks, Internet, cuenta de correo electrónico.

**Desarrollo de la actividad: 1)** El docente explicará cómo es la estructura de un árbol genealógico.

**2)** A continuación, los alumnos buscarán información en sus casas sobre sus familiares, consultando con sus padres, abuelos, etc.

**3)** Recopilarán imágenes de sus familiares y/o tomarán fotos de sus familiares cercanos.

**4)** Generarán su propio árbol genealógico con la información recolectada.

**5)** Creación de PDF para subir al blog de la escuela.

Ministerio de Educación

**Buenos Aires Ciudad** 

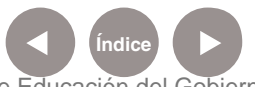

**Índice Plan Integral de Educación Digital**  Dirección Operativa de Incorporación de Tecnologías (InTec) Ministerio de Educación del Gobierno de la Ciudad de Buenos Aires

# **Paso a paso** Crear un árbol

## **1.** Ingresar a la página http://www.miparentela.com/Start.action

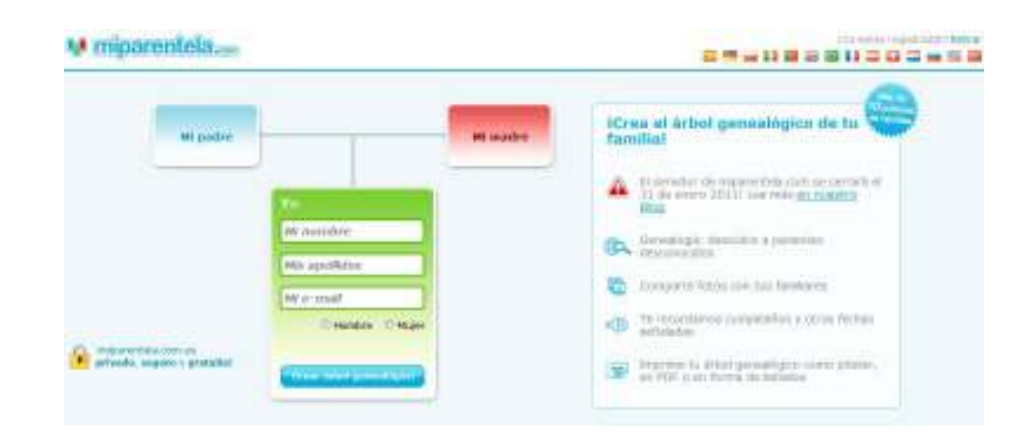

**2.** Escribir nombre, apellido y cuenta de mail. Luego, seleccionar **Crear árbol genealógico.**

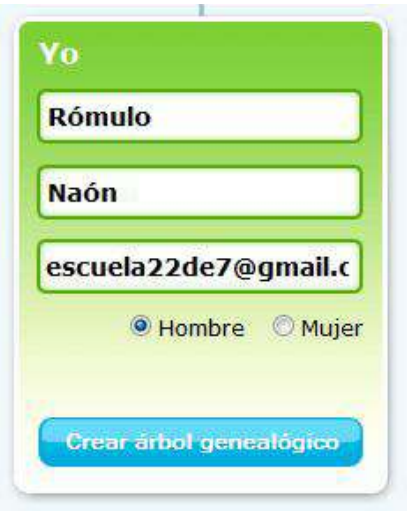

**3.** Se abrirá una nueva ventana, presionar **OK.**

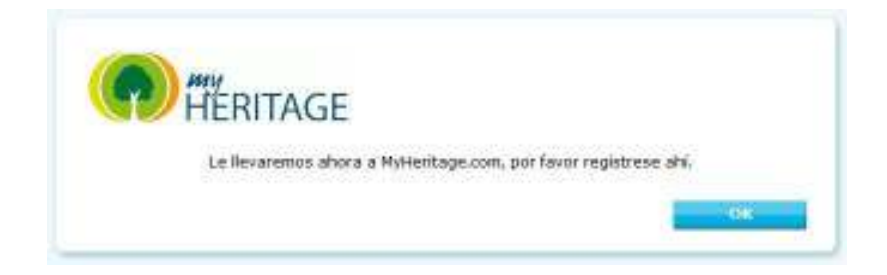

Ministerio de Educación

**Buenos Aires Ciudad** 

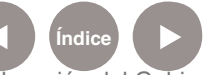

**Índice Plan Integral de Educación Digital**  Dirección Operativa de Incorporación de Tecnologías (InTec) Ministerio de Educación del Gobierno de la Ciudad de Buenos Aires

## **4.** En la ventana siguiente cada alumno deberá registrarse.

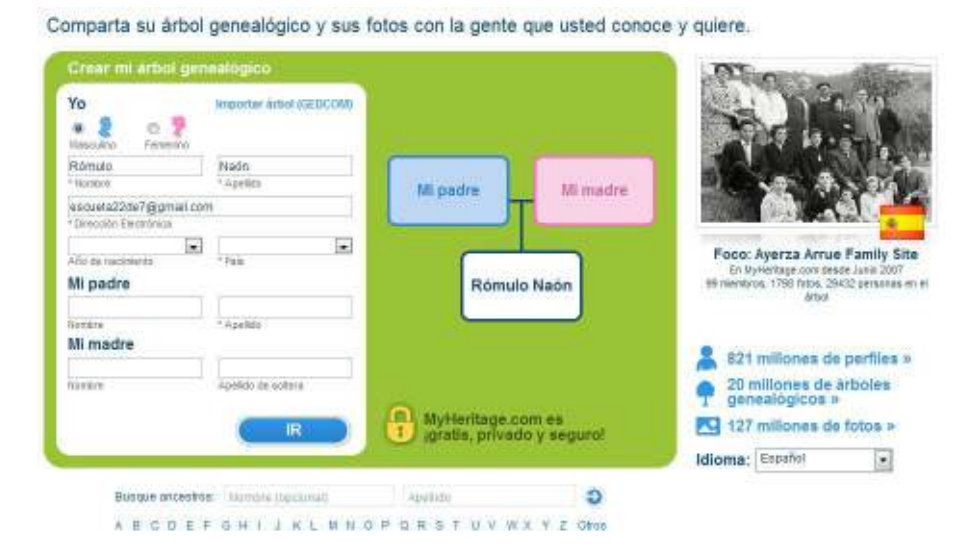

A medida que se completan los datos en el formulario, se actualiza el esquema de la derecha.

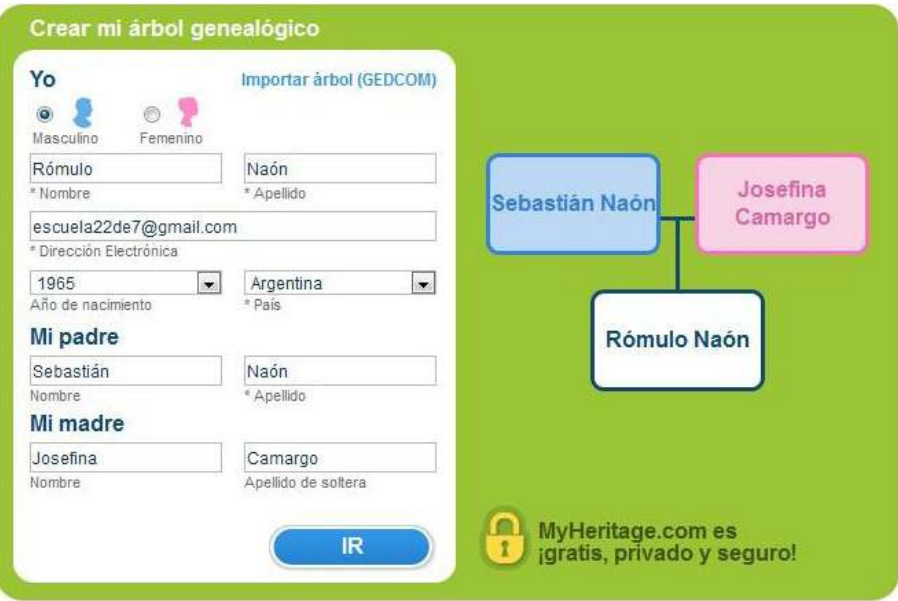

Para finalizar, seleccionar **IR.**

Ministerio de Educación

11 II

**Buenos Aires Ciudad** 

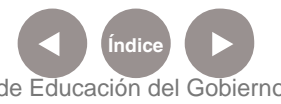

**Índice Plan Integral de Educación Digital**  Dirección Operativa de Incorporación de Tecnologías (InTec) Ministerio de Educación del Gobierno de la Ciudad de Buenos Aires

**5.** En la siguiente ventana elegir la opción **Básico** que es un plan gratuito. Permite almacenar fotos de manera limitada y ubicar hasta 250 personas en el árbol genealógico. Seleccionar **Mantener plan gratis.**

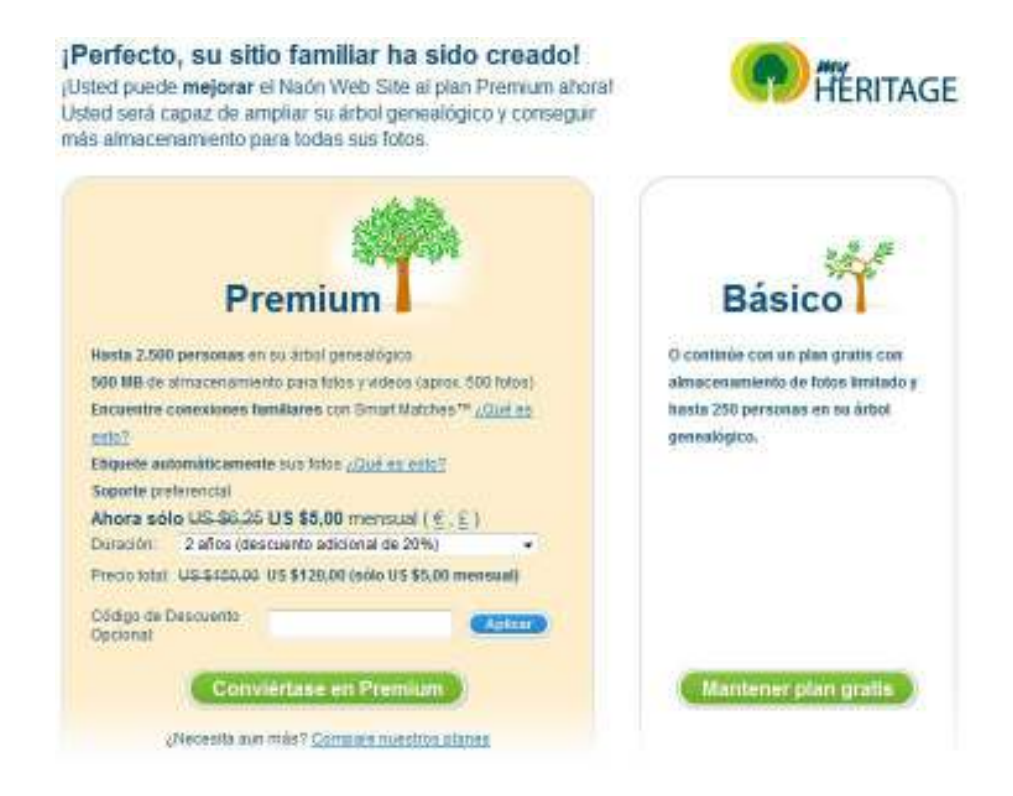

#### **6.** Escribir la nueva contraseña y presionar **Continuar.**

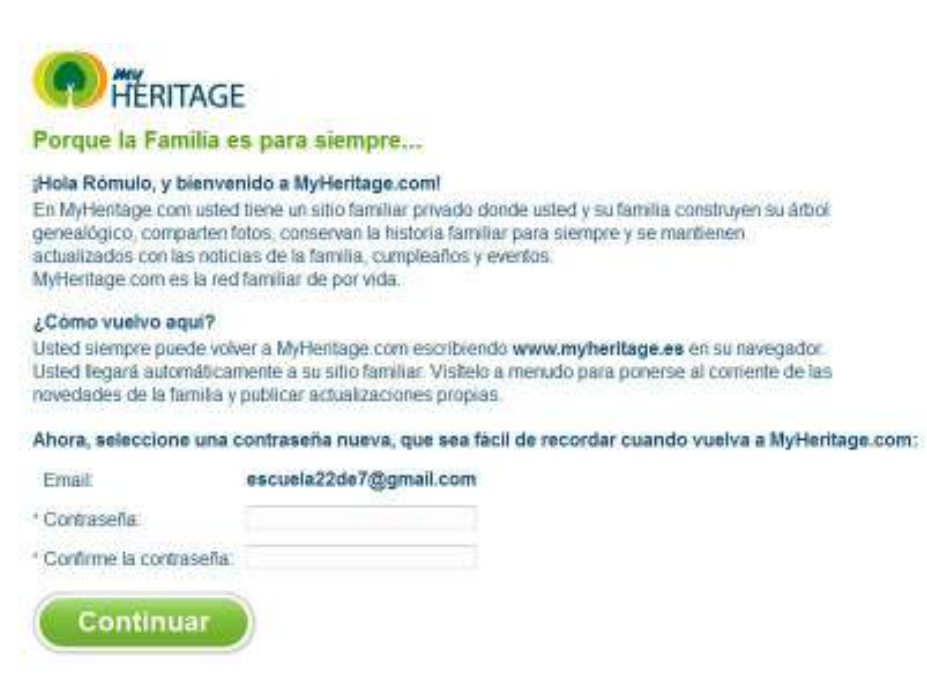

Ministerio de Educación

**Buenos Aires Ciudad** 

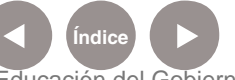

**Plan Integral de Educación Digital** Dirección Operativa de Incorporación de Tecnologías (InTec) Ministerio de Educación del Gobierno de la Ciudad de Buenos Aires

**7.** Una vez finalizada la configuración, seleccionar **Ir a mi sitio familiar.**

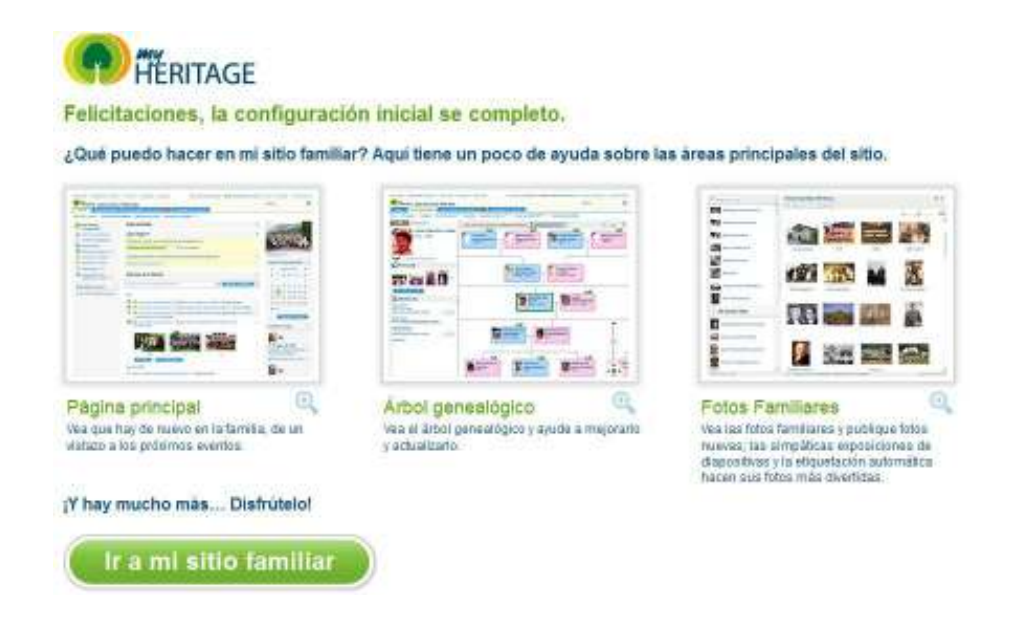

**8.** Comenzar a completar cada árbol a través de la opción **Ir al árbol genealógico.** 

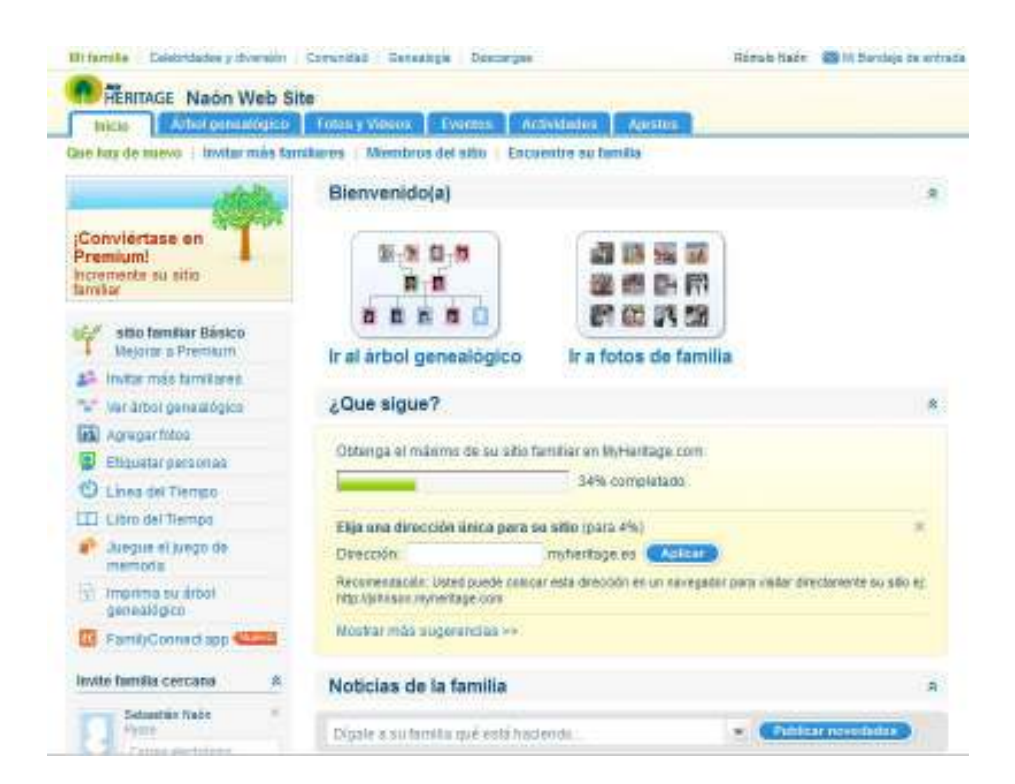

Ministerio de Educación

**Buenos Aires Ciudad** 

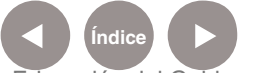

**Índice <b>Plan Integral de Educación Digital** Dirección Operativa de Incorporación de Tecnologías (InTec) Ministerio de Educación del Gobierno de la Ciudad de Buenos Aires

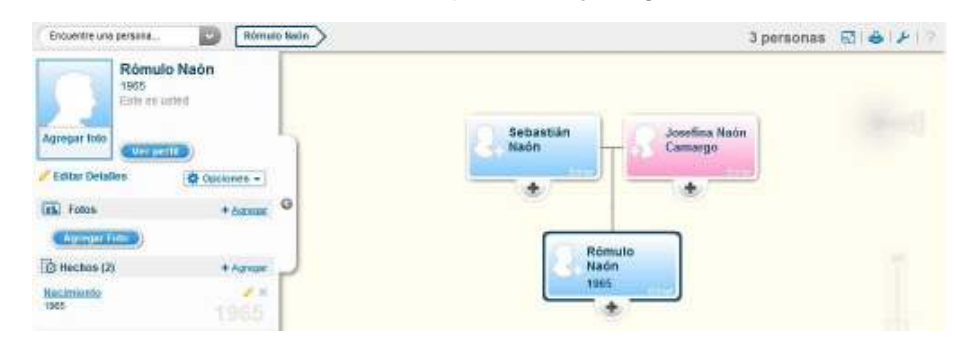

#### **9.** Se observará el árbol con las personas ya ingresadas.

**Paso a paso** Editar datos de una persona

Elegir la opción **Editar** y completar la información en la ventana siguiente. Para finalizar, presionar **OK.**

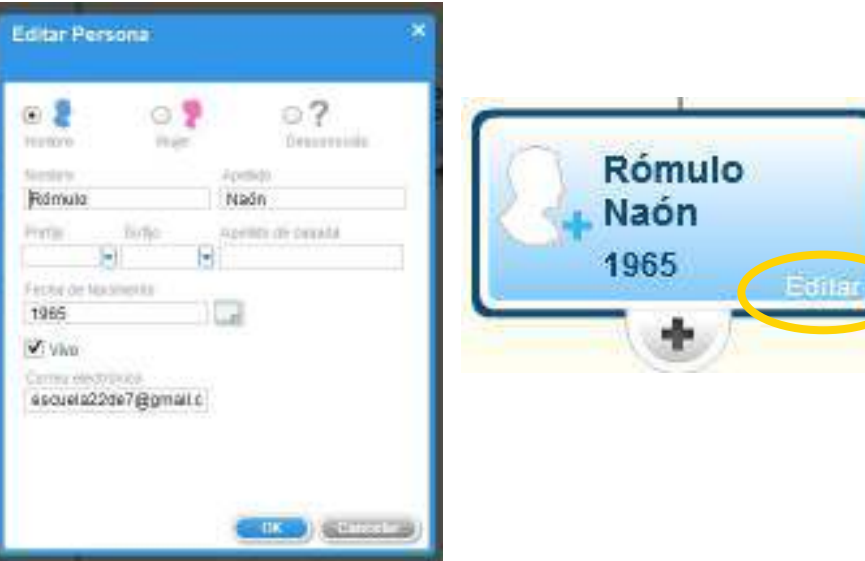

**Paso a paso** Agregar fotos

Para agregar la foto de un familiar, presionar sobre la silueta que aparece al lado del nombre.

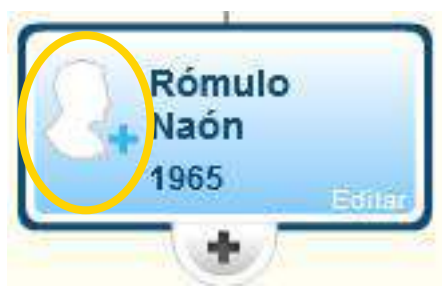

Ministerio de Educación

**Buenos Aires Ciudad** 

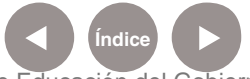

**Índice Plan Integral de Educación Digital**  Dirección Operativa de Incorporación de Tecnologías (InTec) Ministerio de Educación del Gobierno de la Ciudad de Buenos Aires

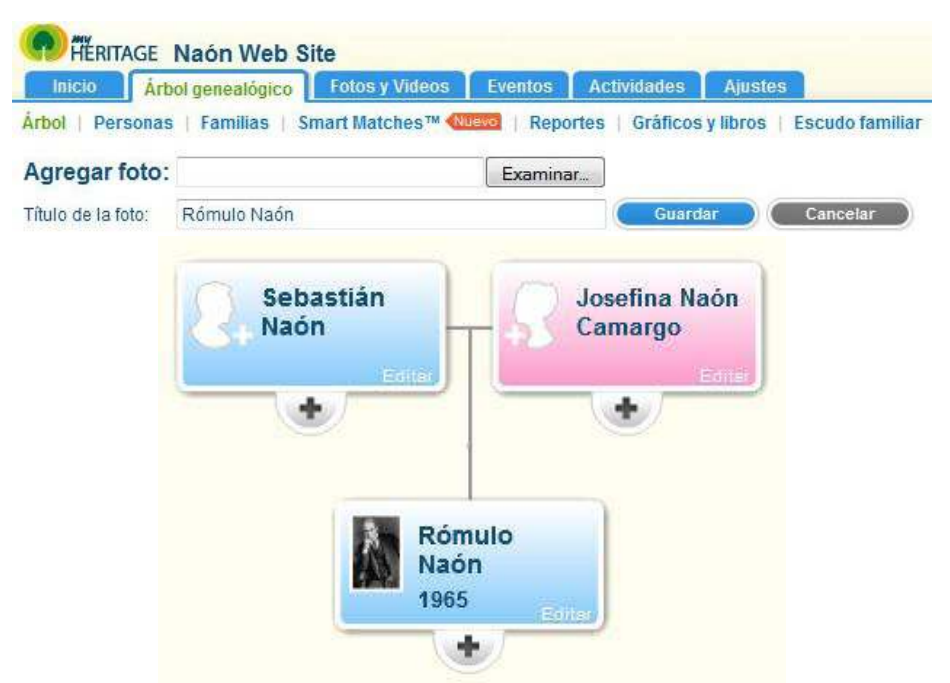

Seleccionar **Examinar** para elegir la foto y luego **Guardar**.

# **Paso a paso** Agregar familiares

Seleccionar el signo **(+)** que se encuentra en la parte inferior de cada persona ya incorporada para agregar más información o añadir familiares.

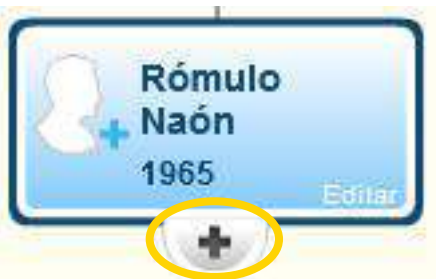

Pueden agregarse hijos, hijas, hermanos, hermanas o pareja de la persona seleccionada.

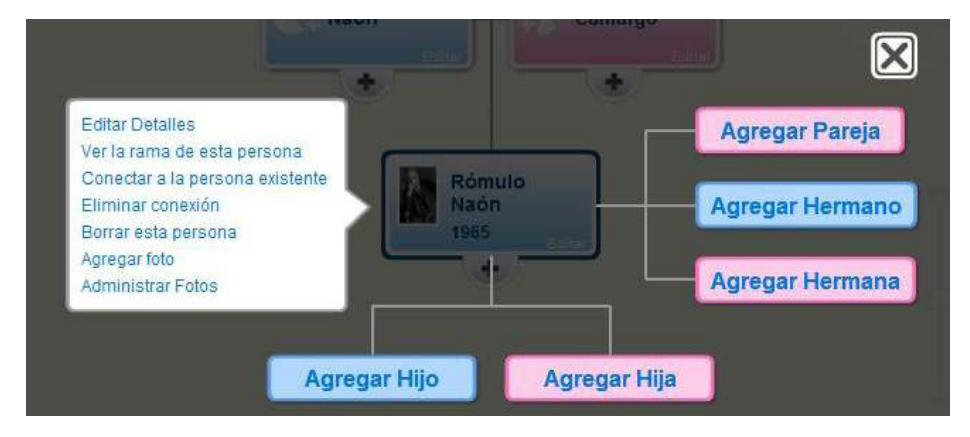

Ministerio de Educación

**Buenos Aires Ciudad** 

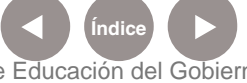

**Índice <b>Plan Integral de Educación Digital** 

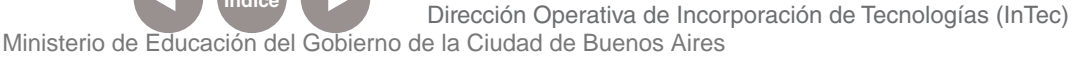

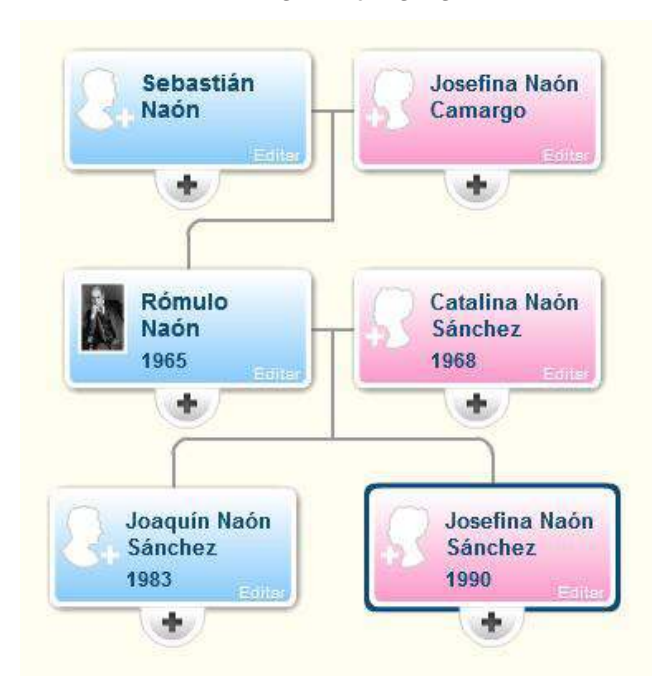

Seleccionar los distintos rectángulos y agregar familiares.

# **Paso a paso** Cambiar de vista

Se cuenta con dos vistas para la presentación de la información. Puede elegirse la deseada seleccionando la solapa indicada de la parte inferior de la página.

• **Vista moderna**

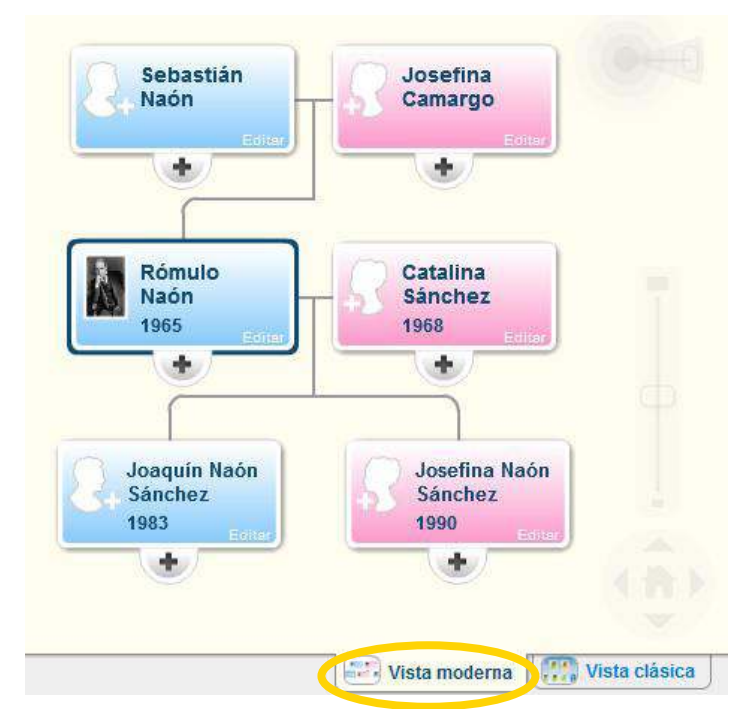

Dirección Operativa de Incorporación de Tecnologías (InTec)

Ministerio de Educación

**Buenos Aires Ciudad** 

Ministerio de Educación del Gobierno de la Ciudad de Buenos Aires 09-05-2025

**Índice <b>Plan Integral de Educación Digital** 

## • **Vista clásica**

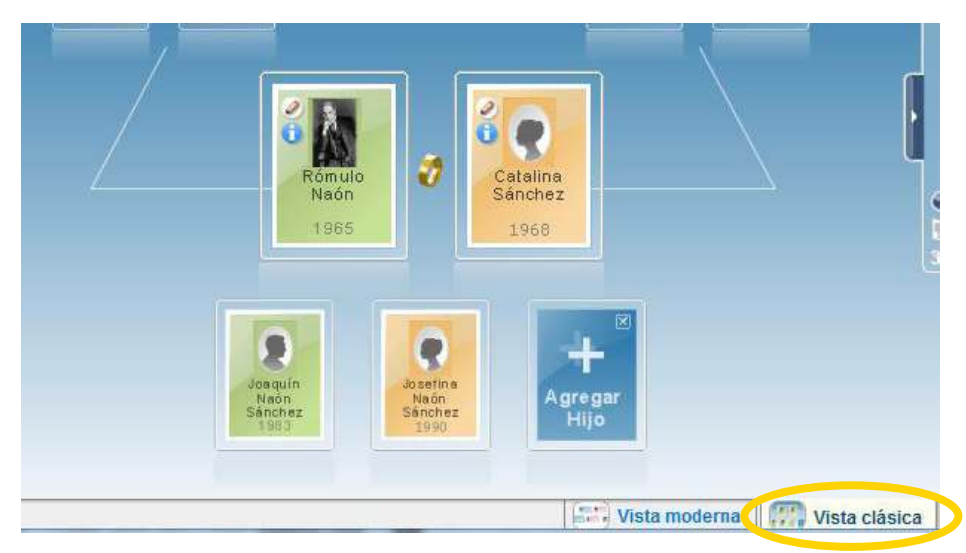

# **Paso a paso** Imprimir

En cualquiera de las dos vistas se encuentra el botón para **Imprimir** en la parte superior de la ventana.

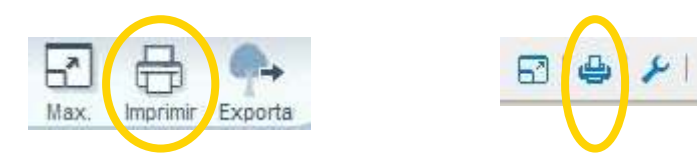

A continuación, se exhibe una ventana con 3 secciones donde se puede elegir el tipo de gráfico, decidir el estilo de gráfico y personalizar el esquema, colocando un título, la cantidad de páginas que se utilizarán, si tendrá formato póster, etc.

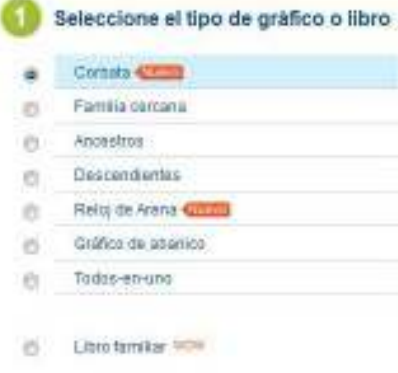

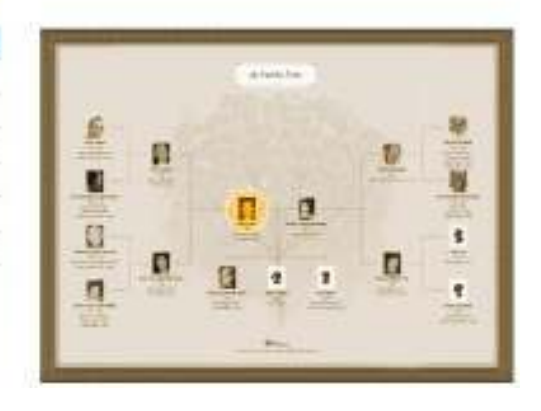

Ministerio de Educación

**Buenos Aires Ciudad** 

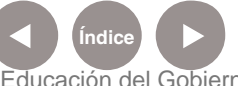

**Índice Plan Integral de Educación Digital**  Dirección Operativa de Incorporación de Tecnologías (InTec) Ministerio de Educación del Gobierno de la Ciudad de Buenos Aires

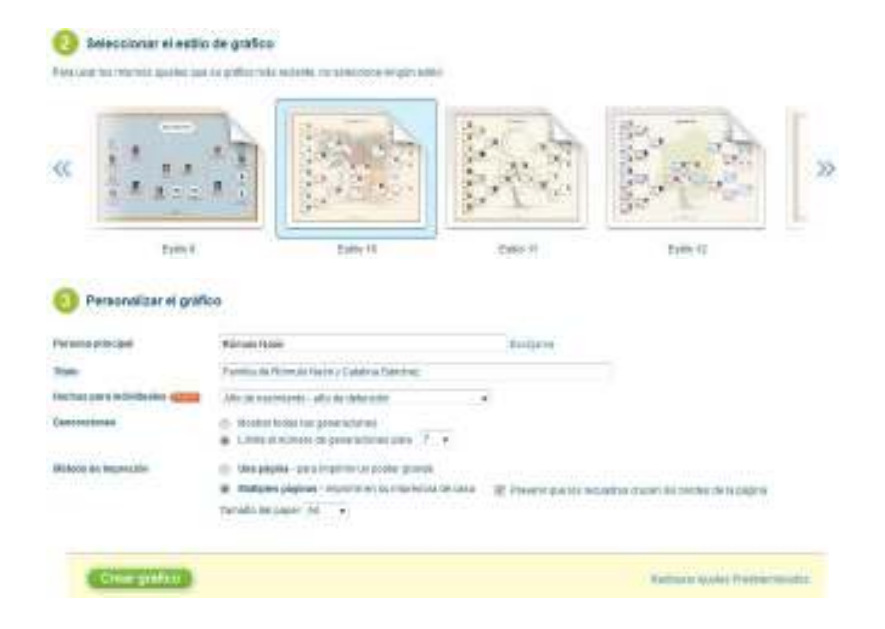

Luego de elegir todas las opciones, seleccionar el botón **Crear gráfico**.

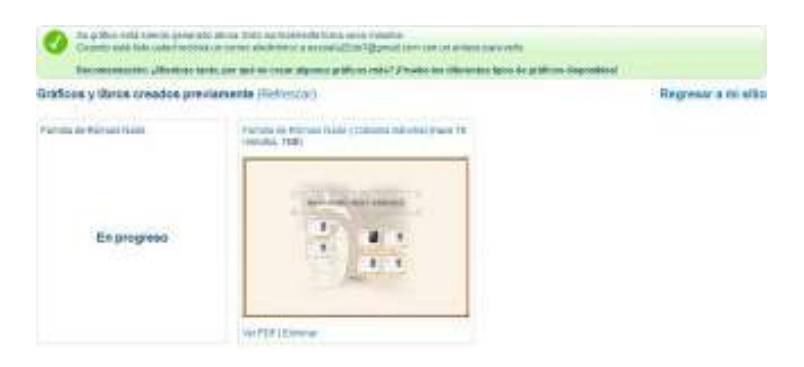

Una vez finalizado el póster se observará:

Gráficos y libros creados previamente (Refrescar)

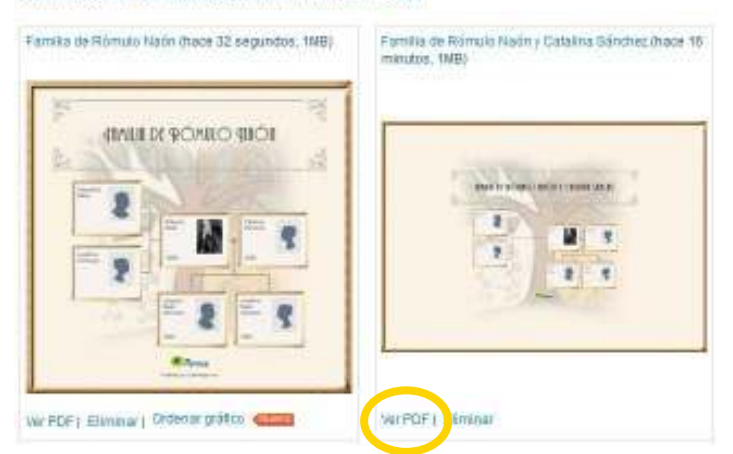

En la parte inferior del ejemplo se encuentra la opción **Ver PDF**. Este documento puede ser guardado para luego ser subido al blog escolar.

Ministerio de Educación

11 I

**Buenos Aires Ciudad** 

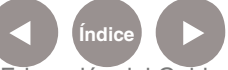

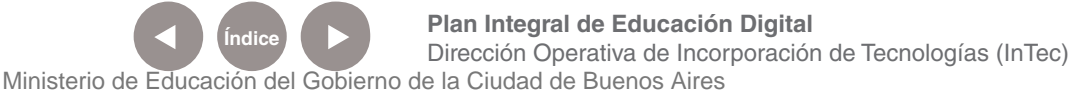

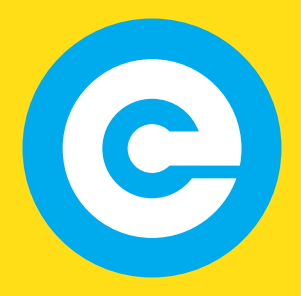

www.educacion.buenosaires.gob.ar

Contacto:

**asistencia.pedagogica.digital@bue.edu.ar**

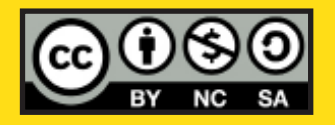

Esta obra se encuentra bajo una Licencia Attribution-NonCommercial-ShareAlike 2.5 Argentina de Creative Commons. Para más información visite http://creativecommons.org/licenses/by-nc-sa/2.5/ar/

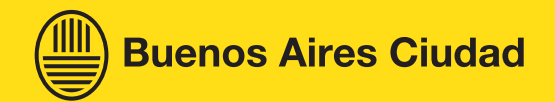

Ministerio de Educación

Ministerio de Educación del Gobierno de la Ciudad de Buenos Aires 09-05-2025